## **ಕನ್ನ ಡಮತ್ತು ಸಂಸ್ಕ ೃತಿಇಲಾಖೆ Department of Kannada & Culture**  ಕಲಾವಿದರಿಗೆರೈಲ್ವೆರಿಯಾಯಿತಿಪತ್<del>ರ</del>ಕ್ಕಾಗಿಅರ್ಜಿ **Application For Railway Concession Letter For Artists**

**Step 1**: Go to **sevasindhu.karnataka.gov.in** website and click on **Departments & Services** 

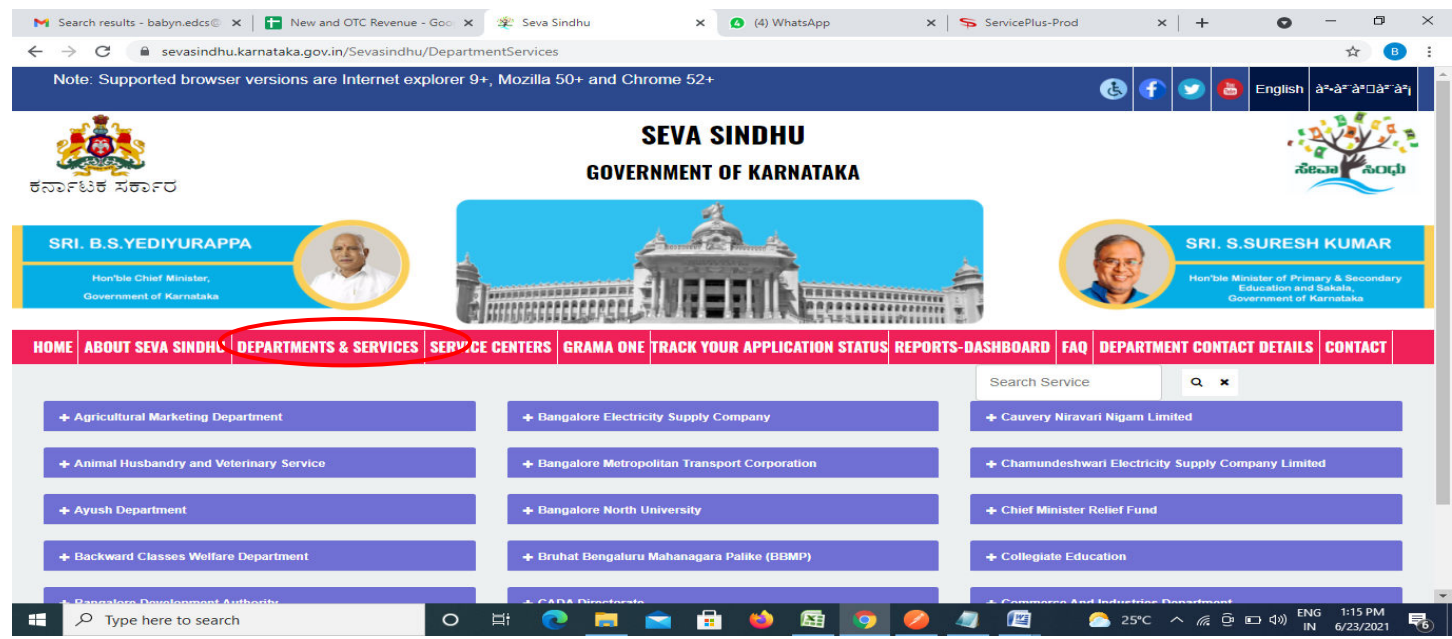

**Step 2**: Click on **Kannada & Culture Department** and select **Application for Railway Concession letter for Artists**. Alternatively, you can search for Application for Railway concession letter for Artists in the **search option.** 

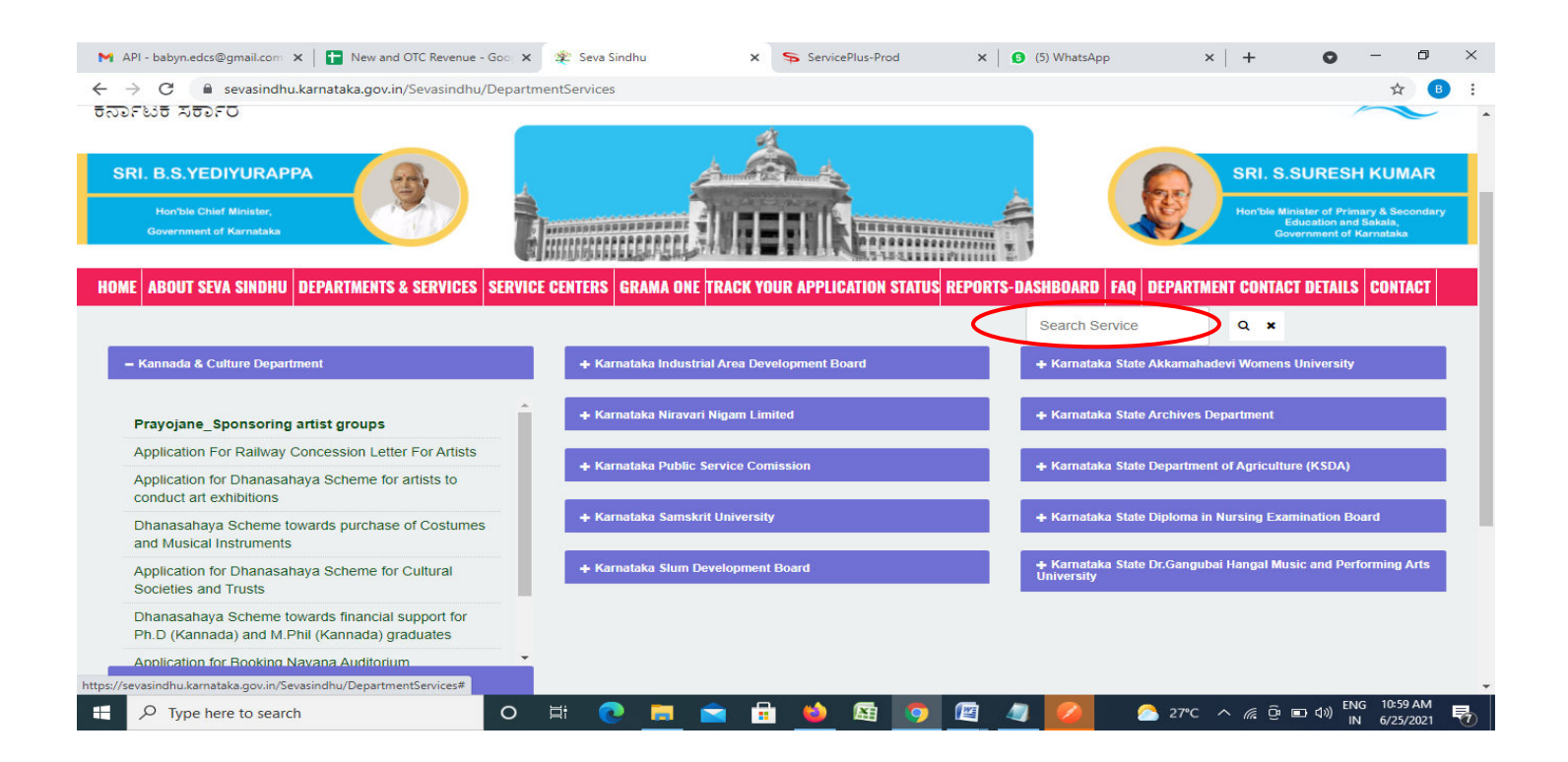

#### **Step 3** : Click on **Apply online**

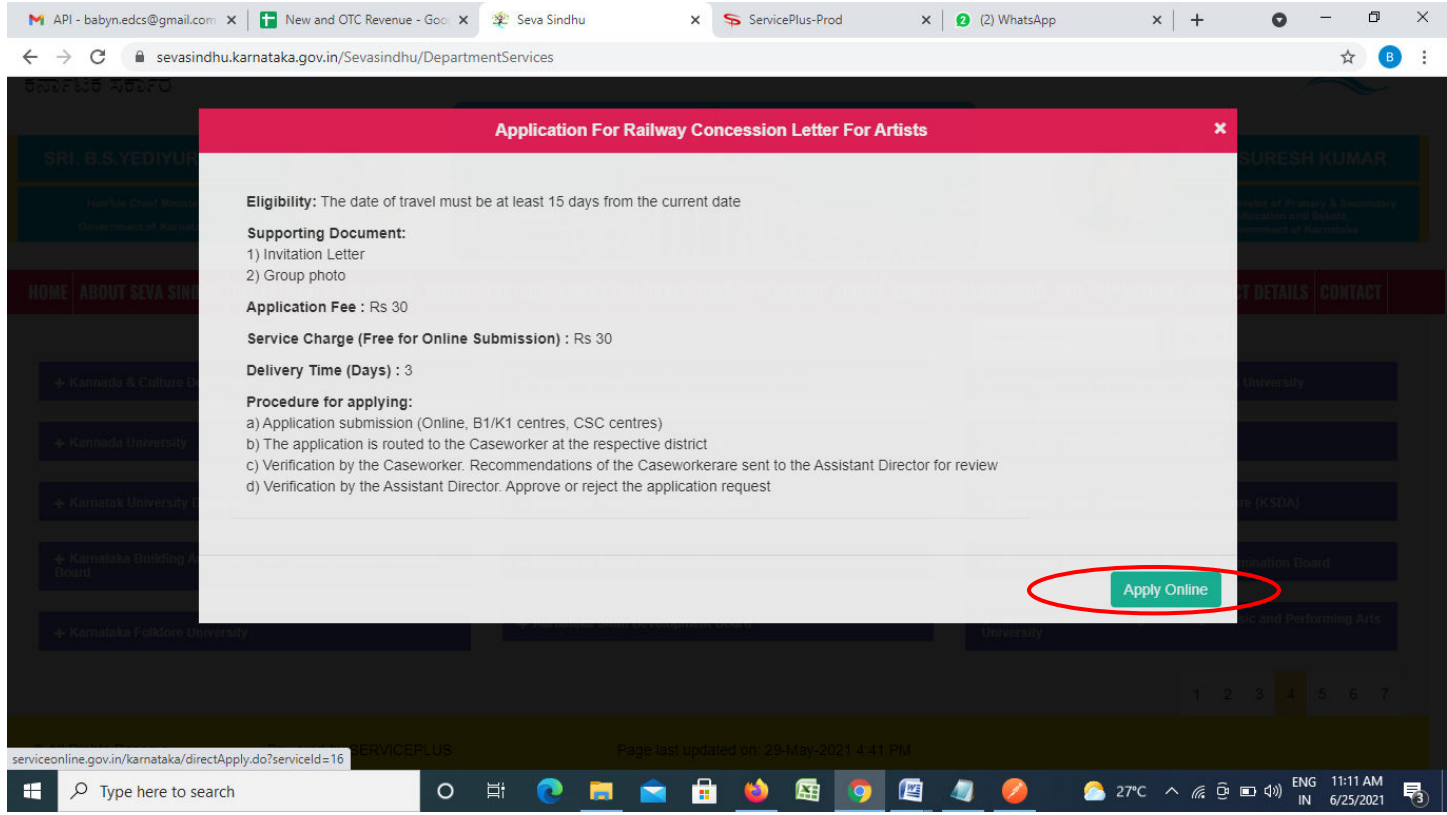

**Step 4**: Enter the username, password/OTP, captcha and click on **Log In** button

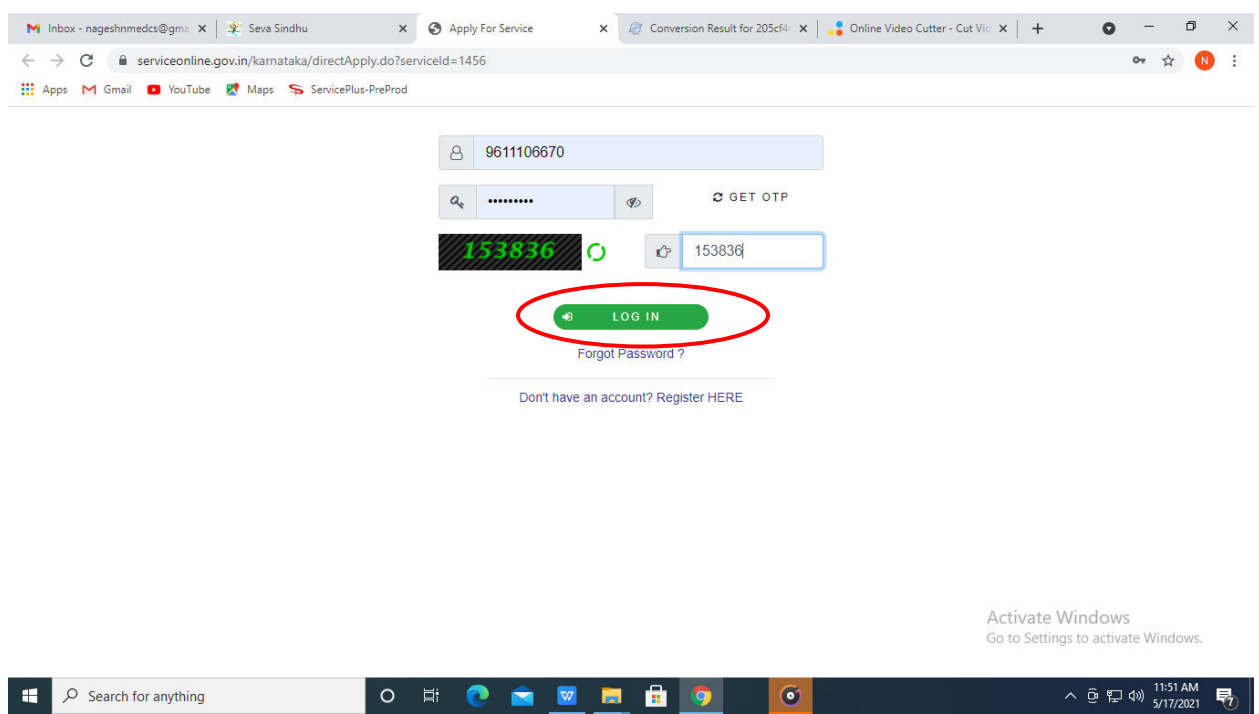

## **Step 5**: Fill the **Applicant Details**

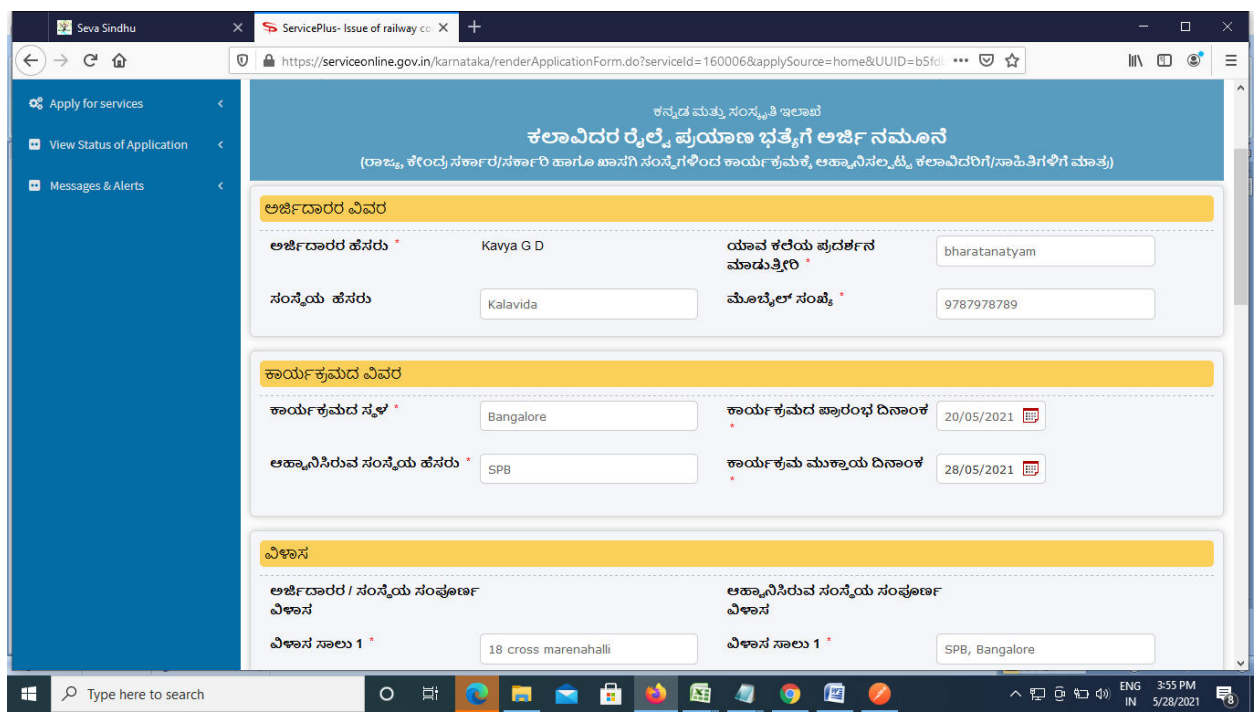

**Step 6**: Verify the details. If details are correct, enter the **Captcha & Submit** 

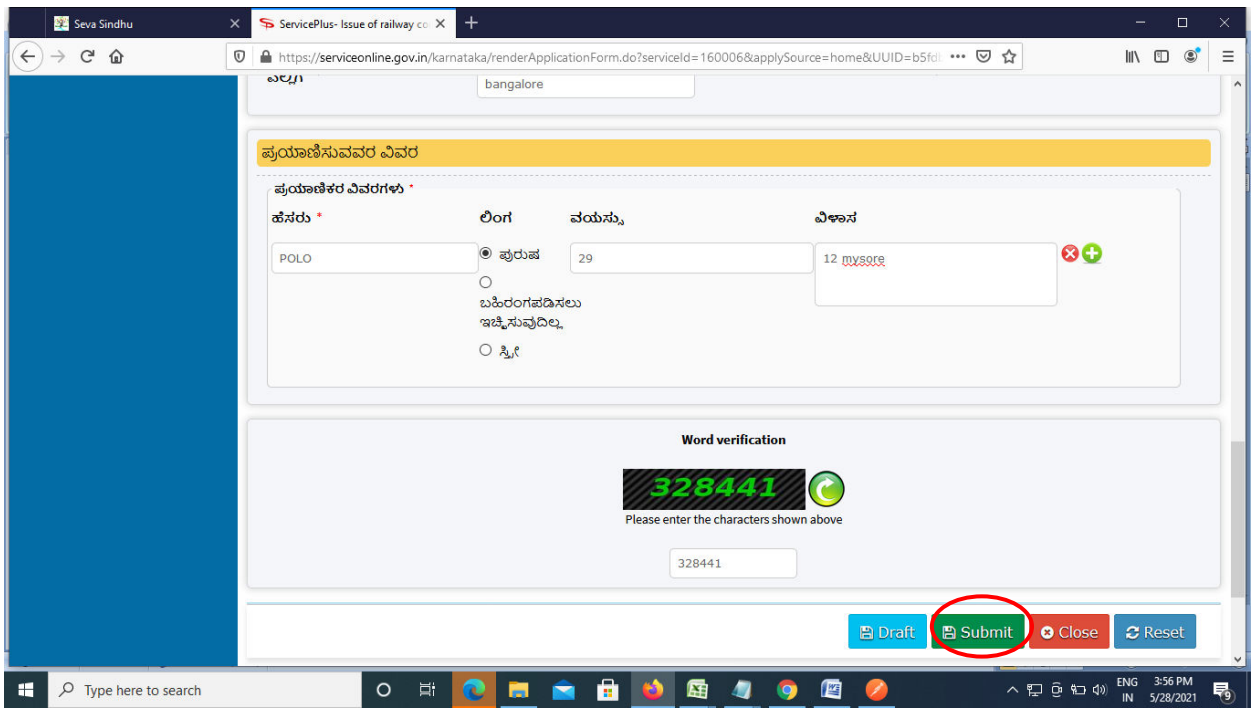

**Step 7**: A fully filled form will be generated for user verification. If have any corrections, Click on **Edit** option otherwise Proceed to attach annexures.

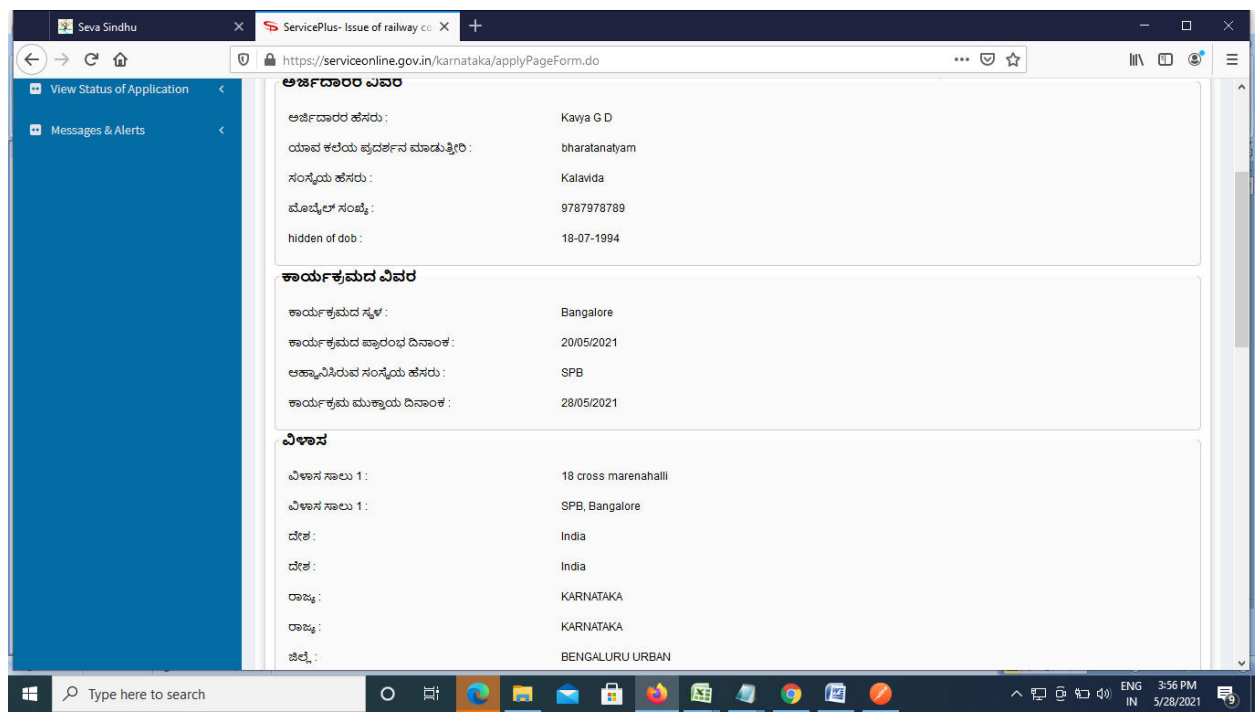

# **Step 8** : Click on **Attach annexures**

![](_page_3_Picture_19.jpeg)

## **Step 9**: Attach the annexures and click on **save annexures**

![](_page_4_Picture_14.jpeg)

**Step 10 :**Saved annexures will be displayed and click on **eSign&Submit** to proceed.

![](_page_4_Picture_15.jpeg)

**Step 11 :** Click on I agree with above user consent and eSign terms and conditions and Select authentication type to continue and click on **OTP**.

![](_page_5_Picture_21.jpeg)

## **Step 12** : Enter **Aadhar Numbe**r and click on **get OTP**

![](_page_5_Picture_22.jpeg)

#### **Step 13 :**Enter **OTP** and click on **Submit**

![](_page_6_Picture_19.jpeg)

**Step 14 :**After submission, acknowledgement will be generated. Acknowledgment consists of applicant details, application details and the payment details for applicant's reference

![](_page_6_Picture_20.jpeg)

**Step 15 :** To download the certificate, go to the **sevasindhu.karnataka.gov.in** and click on **Registered Users Login Here** 

![](_page_7_Picture_1.jpeg)

**Step 16 :** Once the login page is open, enter your username, password/OTP, captcha and click on **Submit.** 

![](_page_7_Picture_61.jpeg)

**Step 17 :**Click on **View Status of Application --> Track application status**. Enter Application Reference Number (you can refer to Acknowledgment/SMS to get Application Reference Number) and click on **Get Data**.

![](_page_8_Picture_20.jpeg)

**Step 18 :** Check Current Status of the application. If it is delivered, Click on **Delivered**.

![](_page_8_Picture_21.jpeg)

#### $\times$  + **M** Inbox - nageshnmedcs@gma  $x \mid \boxed{a}$  FREE Kannada Typing | Englis  $x \mid \frac{a}{2}$  Seva Sindhu  $\times$  |  $\bullet$  WhatsApp x ServicePlus-Prod  $\bullet$  $\sim$  $\Box$  $\times$  $\leftarrow$   $\rightarrow$   $\mathbf{C}$   $\bullet$  serviceonline.gov.in/karnataka/applicationTrackStatus.do# ☆ B : **III** Apps M Gmail **D** YouTube **R** Maps ServicePlus-PreProd Service **Status of Application**  $\times$ Î  $\frac{1}{2}$   $\frac{1}{2}$  Ashal **Application Reference Number:** ES002S210000027 Manage Profile Name of the Service: Application for Death Certificate Asha D J **Applied By:** 田 21/05/2021 **Application due Date:** S.No. **Task Name Form Details Issued Document(s) Status** Remarks  $\mathbf{T}$ **Application Submission** View Acknowledgement Completed **NA**  $\overline{2}$ Push application data to DB **NA Nil** Forwarded View  $\overline{3}$ Callback Webservice **NA** Output Certificate elivered View Close tivate Windows へ @ 記 (1) 12:58 PM O N C O M N H O  $\begin{array}{|c|c|} \hline \quad \quad & \end{array}$  Search for anything  $\Box$

**Step 20** : Railway Concession letter for artists Certificate will be downloaded. You can print the certificate if required.

![](_page_9_Picture_2.jpeg)

#### **Step 19 :**Under Issue Document(s), click on **Output certificate**